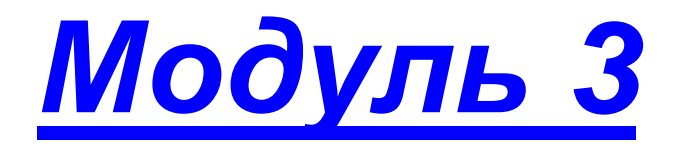

- *Логика работы с FPM CMS*
- *Добавление и редактирование страниц*
- *Содержимое*
- *Привязка содержимого к странице*
- *Практическая работа №3 «Добавление и редактирование страниц»*
- *Практическая работа №4 «Наполнение и привязка содержимого к странице»*

*На этом занятии мы установим новые страницы на сайт, научимся наполнять их контентом. Внимательно изучите алгоритм добавления любой информации (страницы документов, новостей, фотогалереи и т.д.) на сайт* 

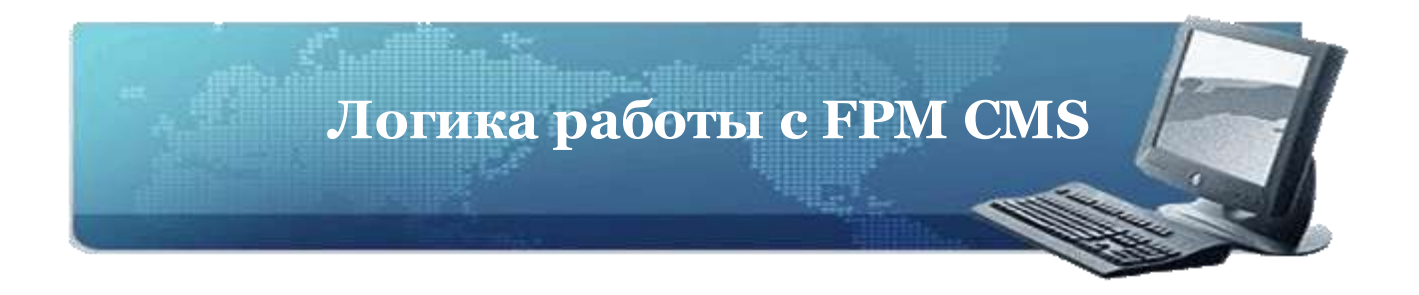

## FPM CMS состоит из различных модулей.

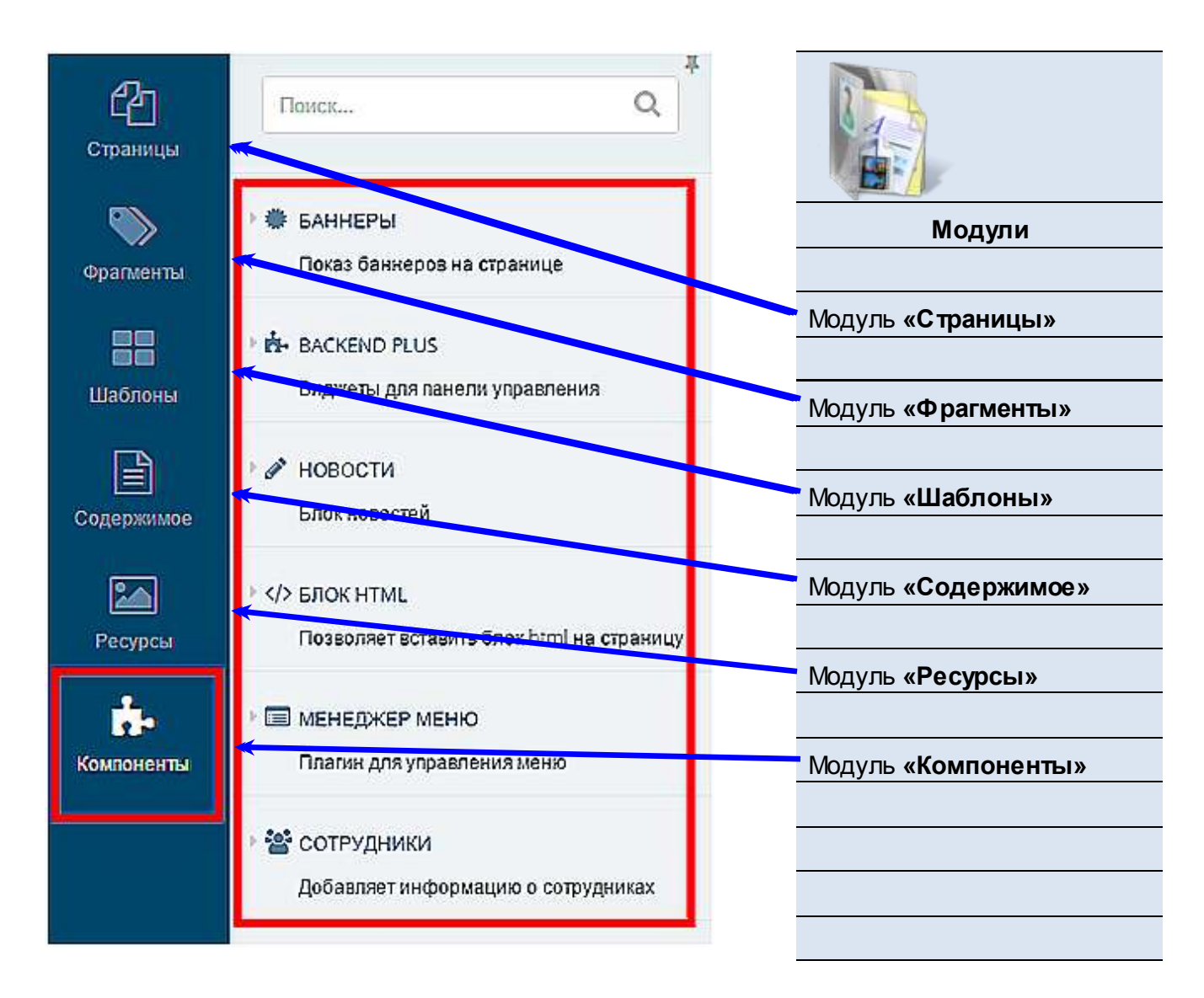

Для добавления любой информации на сайт необходимо связать модули вместе через модуль **«Компоненты»**, которые могут быть вставлены в любую страницу.

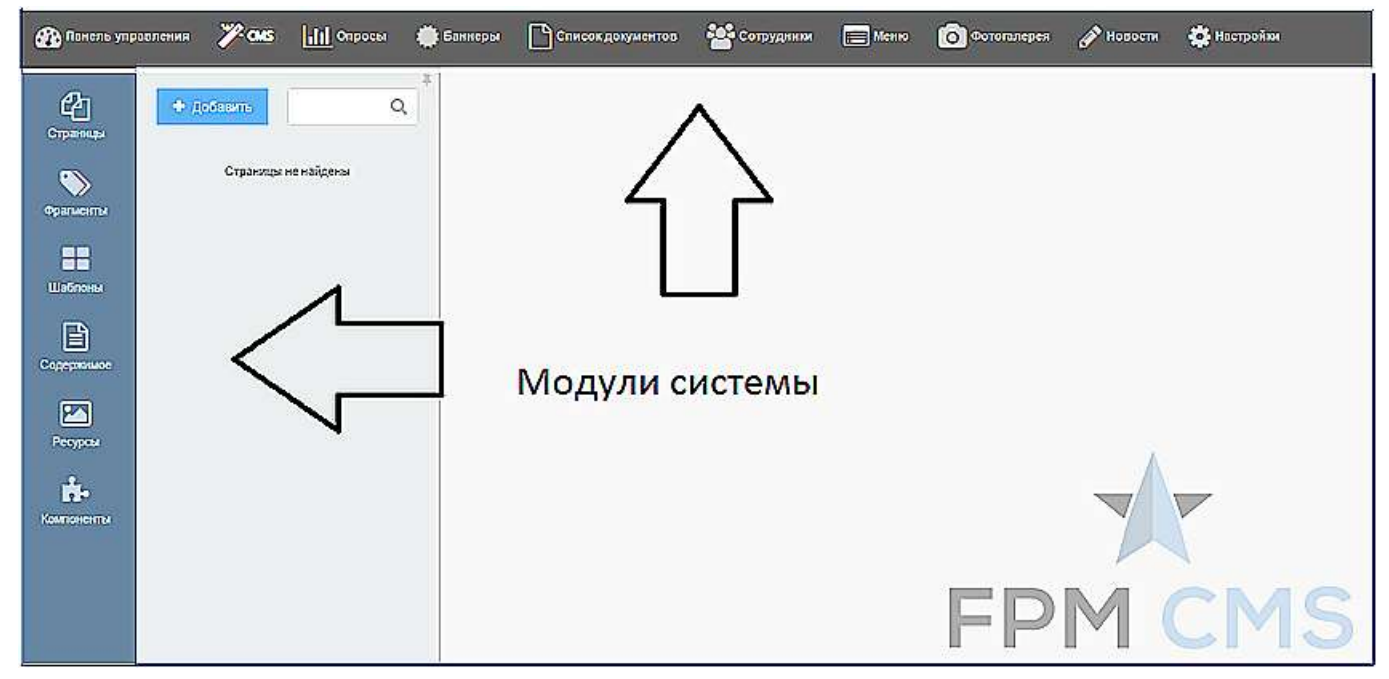

Результат – отображение новой страницы на сайте.

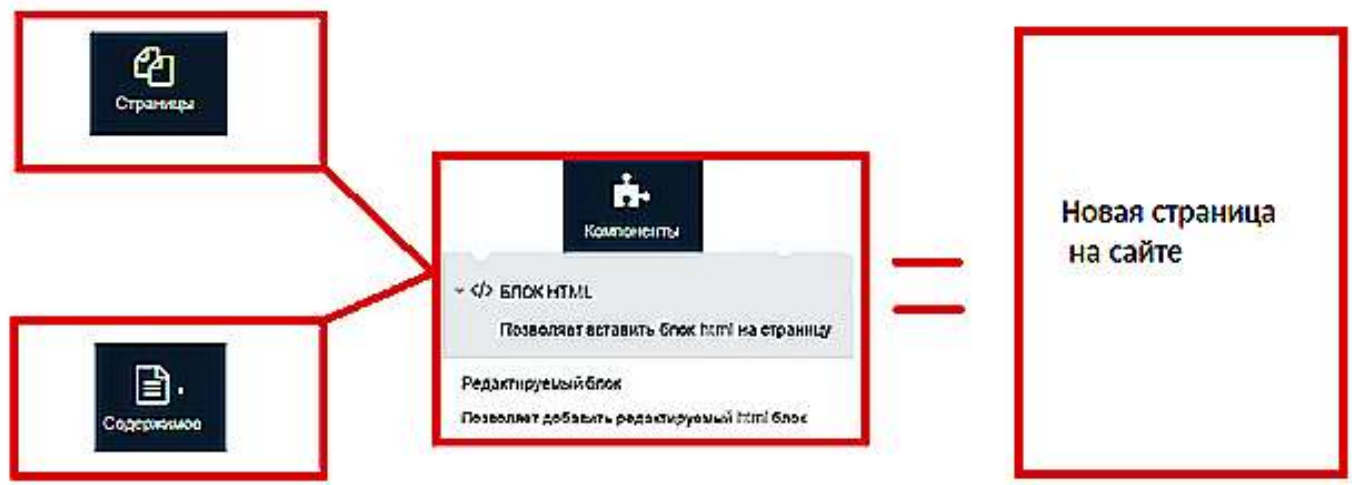

По такому принципу строится работа со всеми модулями программы.

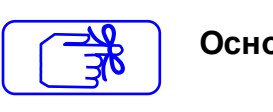

**Основными шагами добавления любой информации являются:**

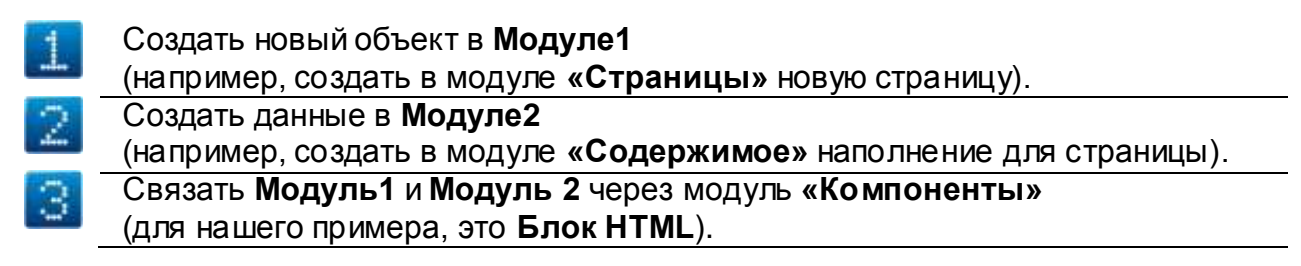

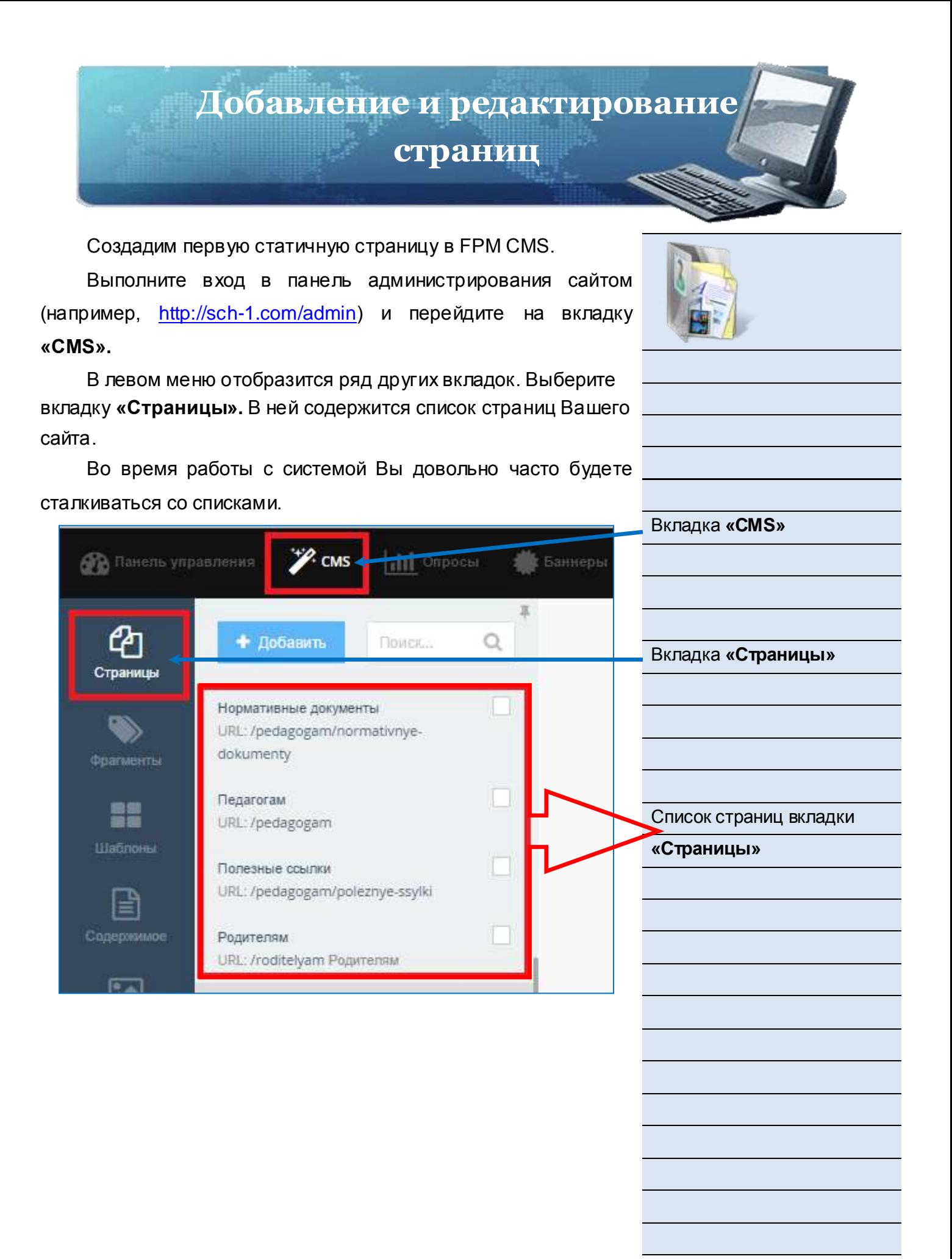

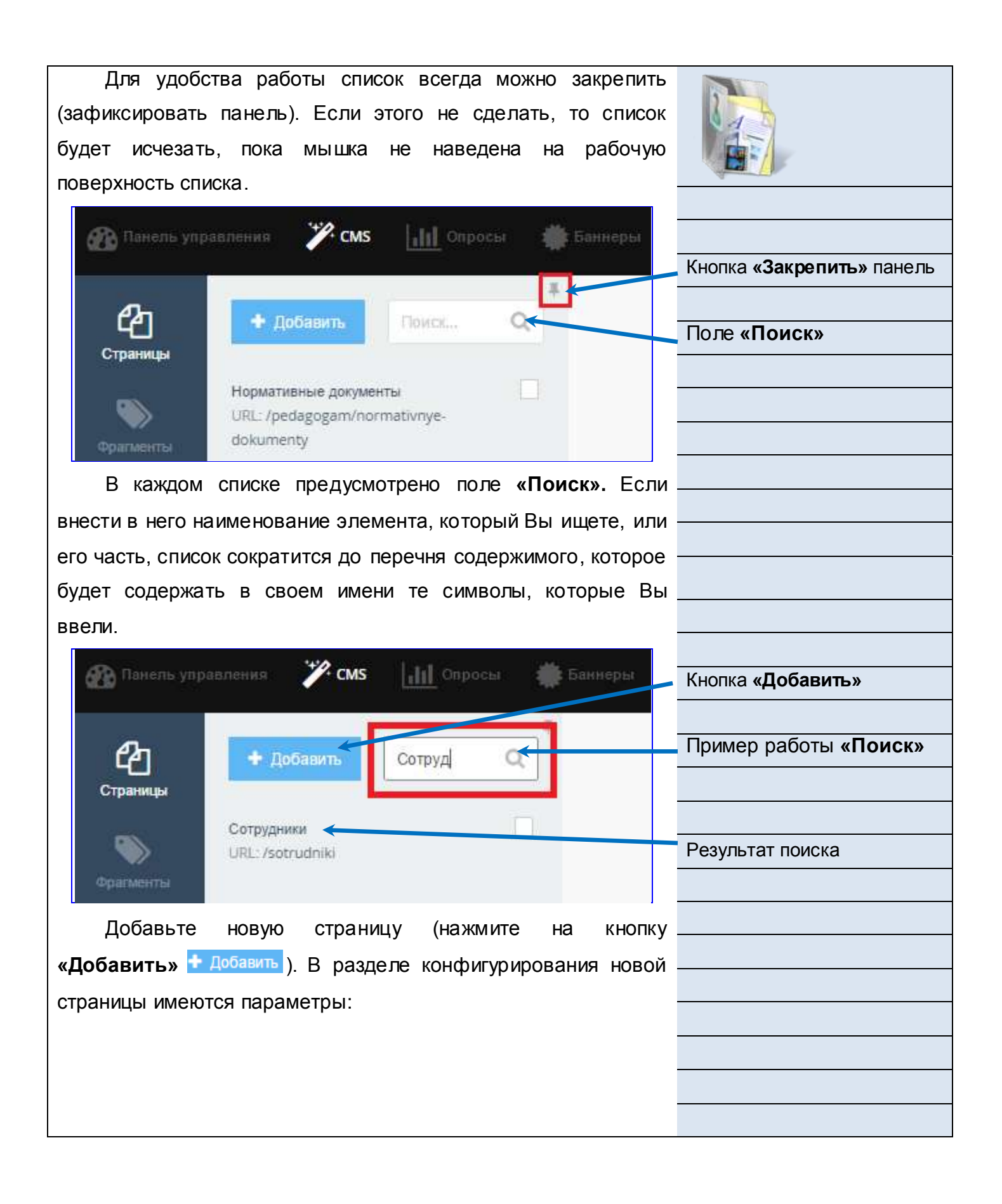

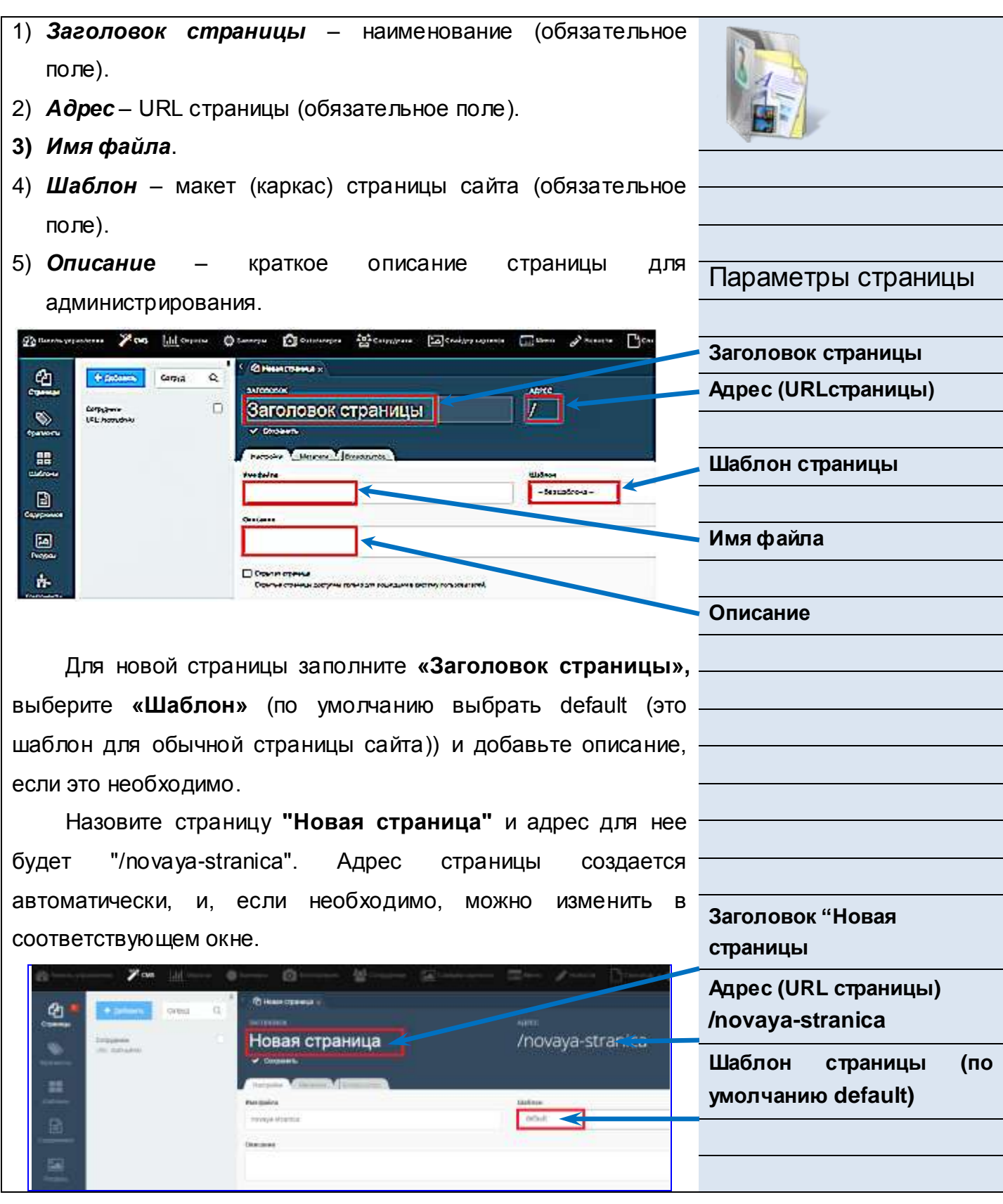

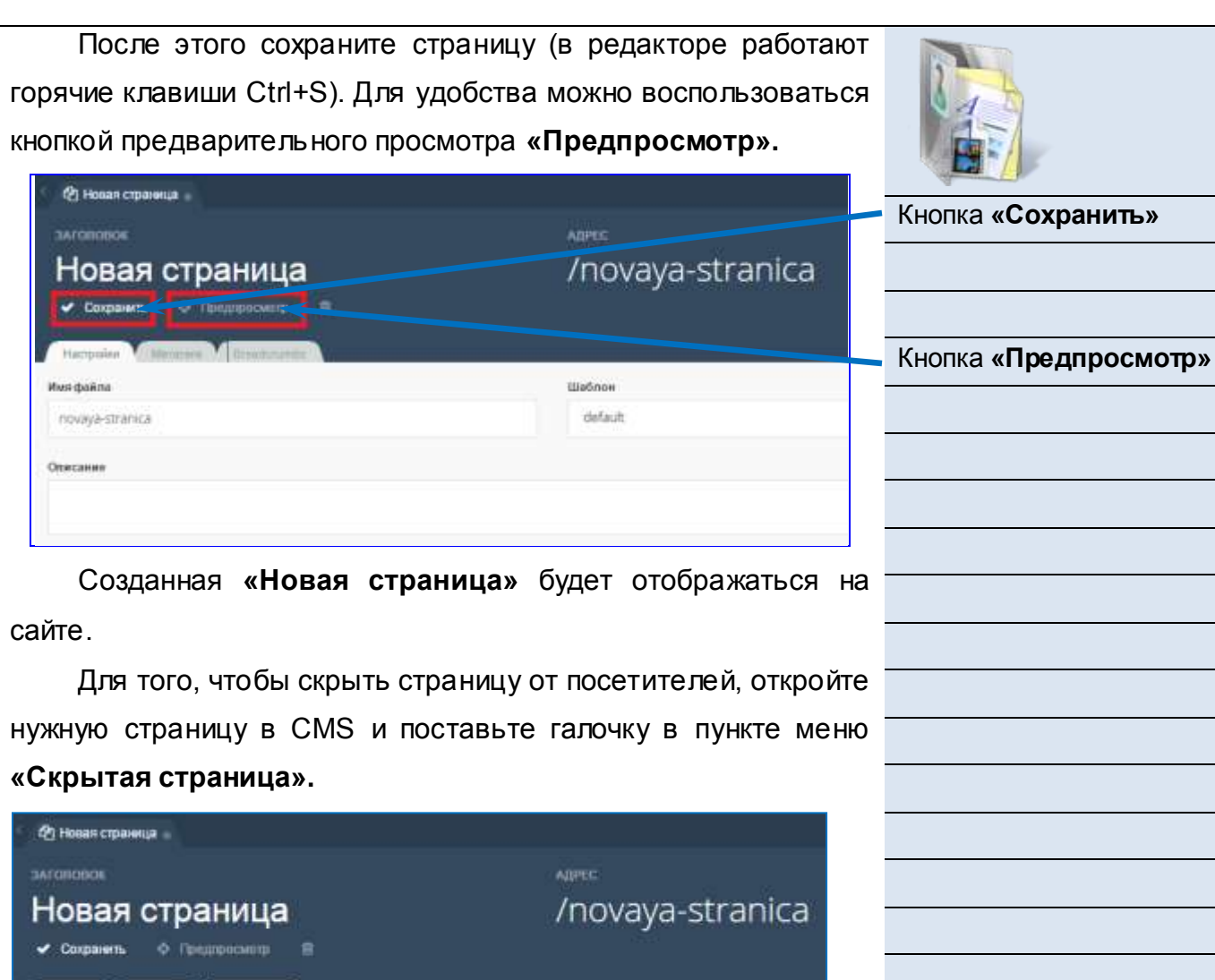

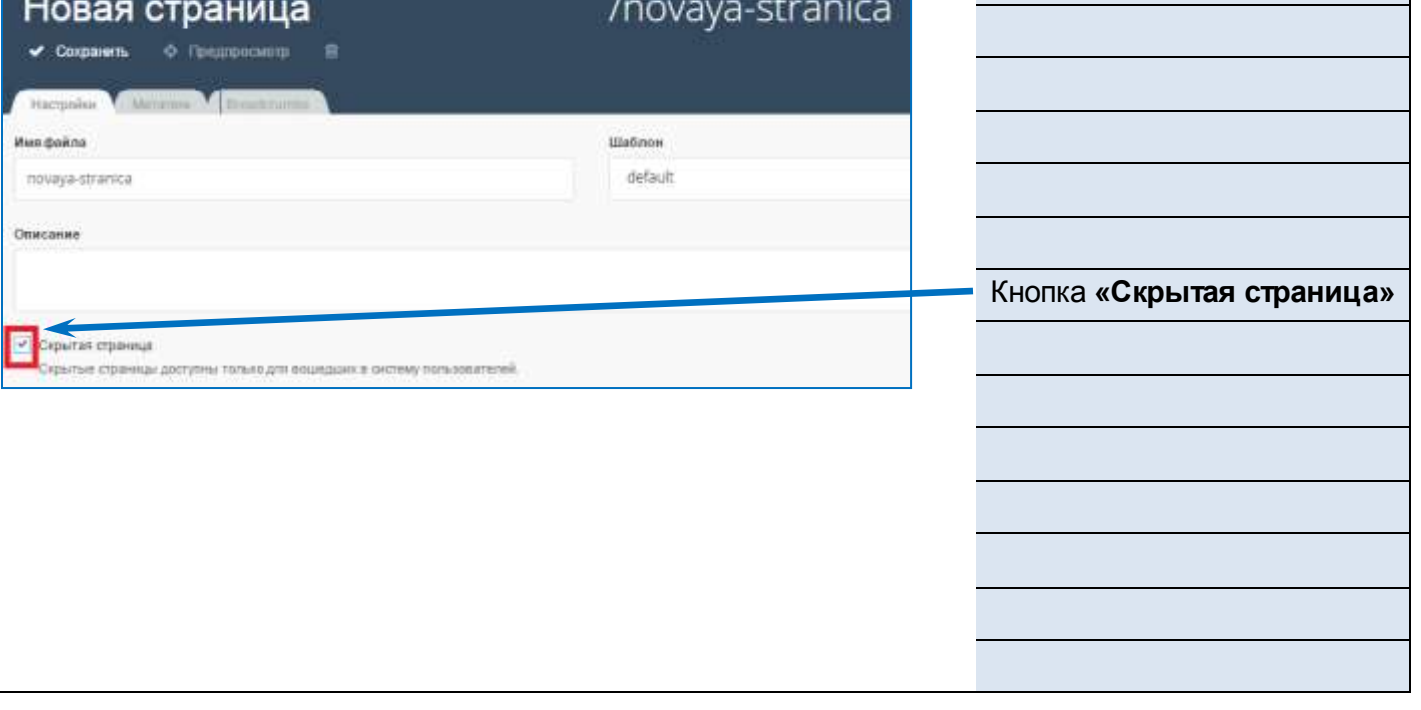

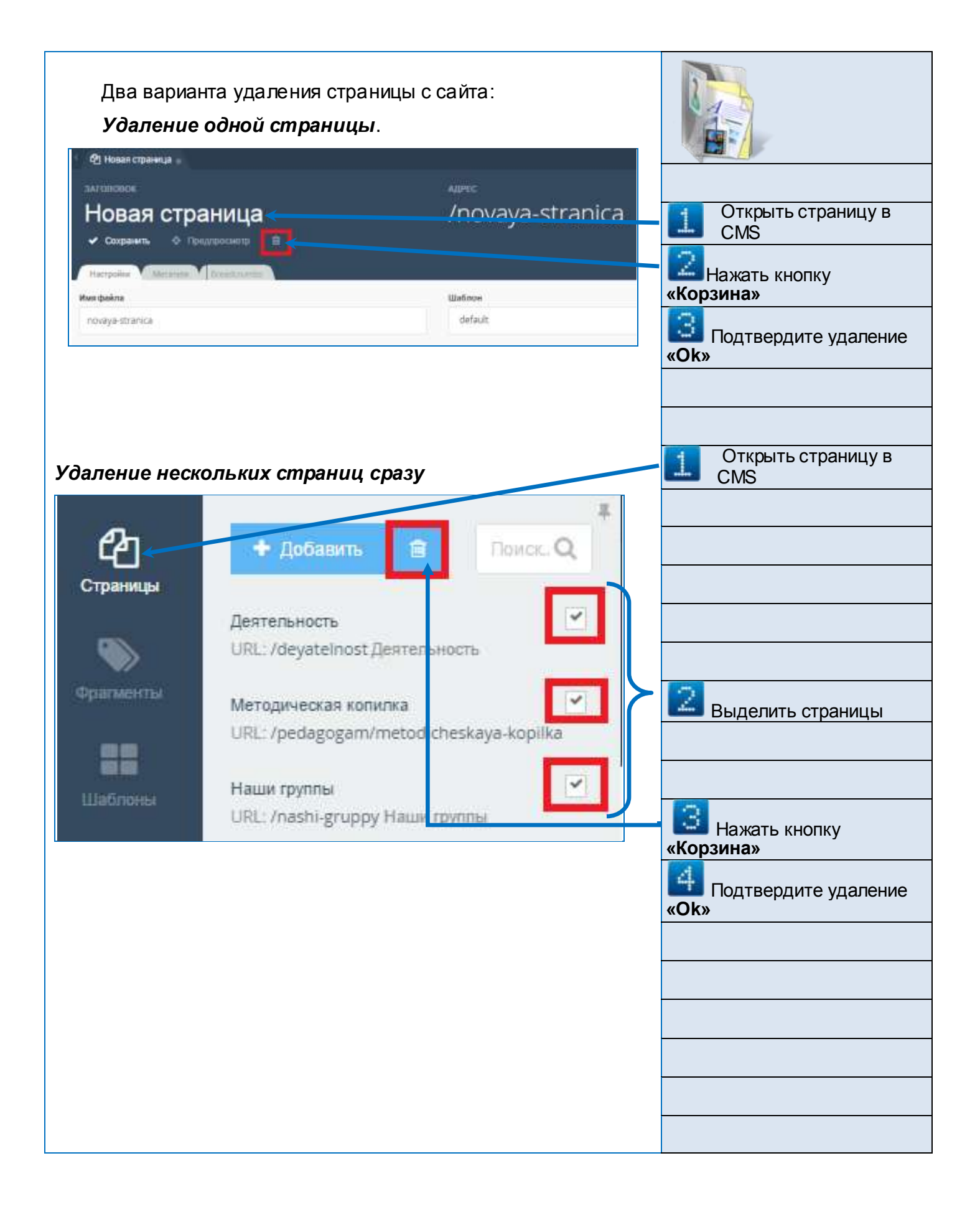

Для того, чтобы переименовать страницу, откройте нужную страницу в CMS, в полях **«Заголовок» и «Адрес»** введите новые данные и сохраните сделанные изменения (для удобства и по умолчанию адрес должен повторять заголовок латиницей).

Например, переименуйте **Новая страница** - /novayastranica **в Новая страница2** - /novaya-stranica2.

ЗАГОЛОВОК АПРЕС Поле **«Адрес»** /novaya-stranica2 <u>Новая страница2</u> ◆ Сохранить © Предпросмотр Новые данныеЕсли страница, которую Вы собираетесь переименовать, участвует в многоуровневом списке, следует помнить о том, что все остальные страницы, которые входят в него и имеют подчиненность Вашей странице, тоже должны переименоваться в соответствии со сделанными изменениями. Для примера рассмотрим страницу **Аттестация** – */attestaciya*. Она является строкой списка, в который входят пункты ЕГЭ - */attestaciya/ege* и ОГЕ - */attestaciya/oge.* Переименуйте страницу **Аттестация** – */attestaciya* в **Итоговая аттестация** - */itogovaya-attestaciya.* После этого надо переименовать страницы ЕГЭ */itogovaya-attestaciya/ege* и ОГЕ - */itogovaya-attestaciya/oge.*

Поле **«Заголовок»**

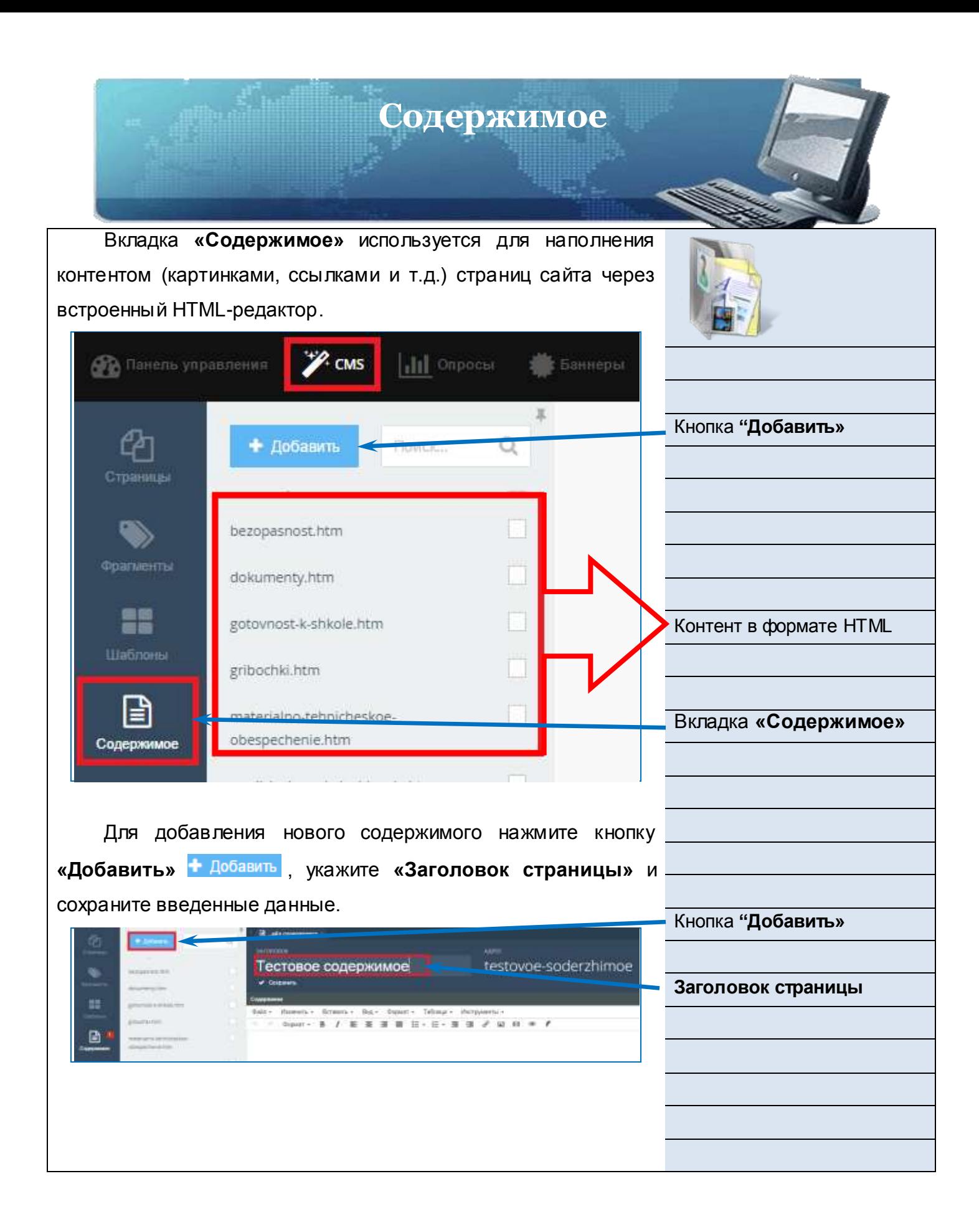

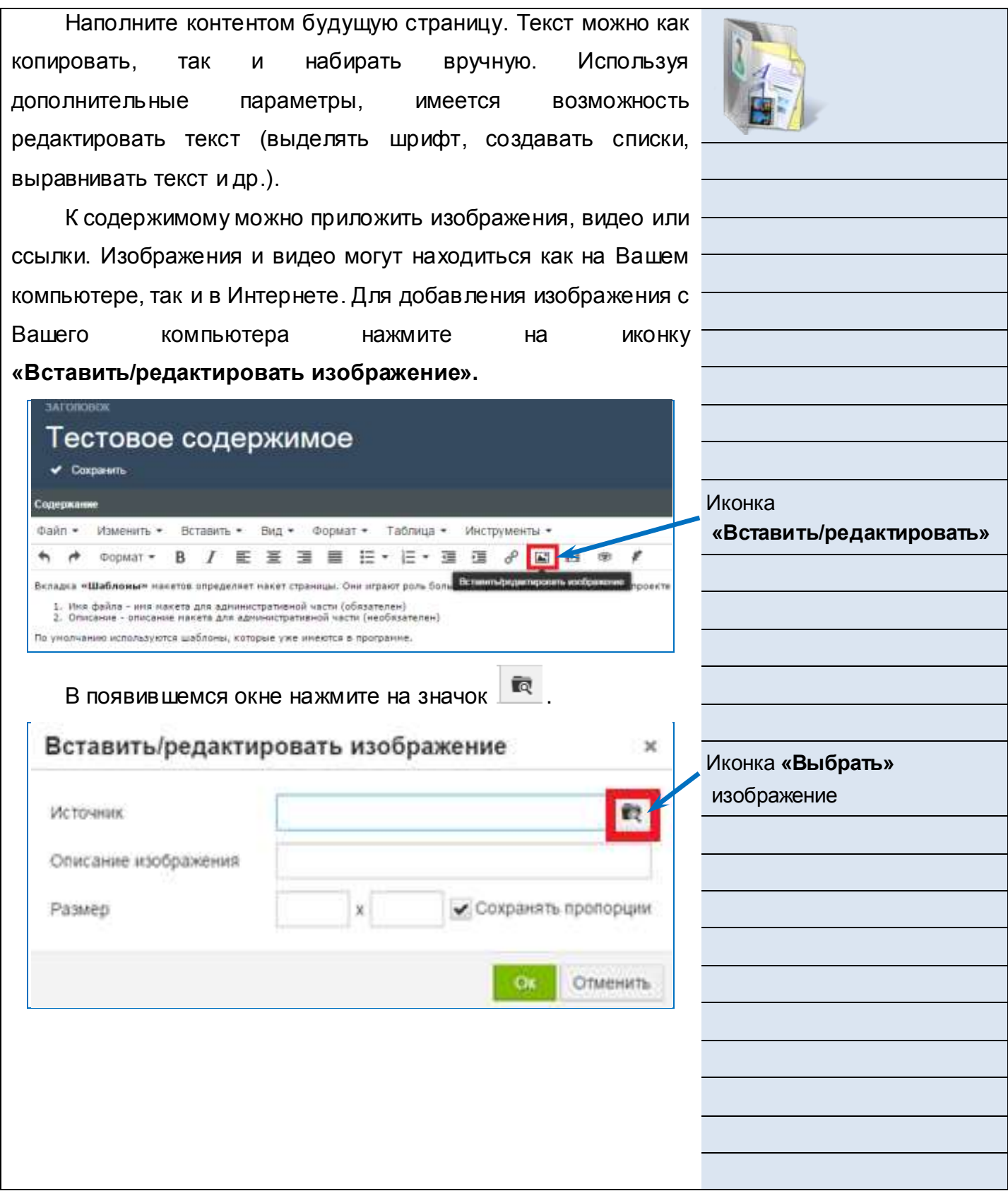

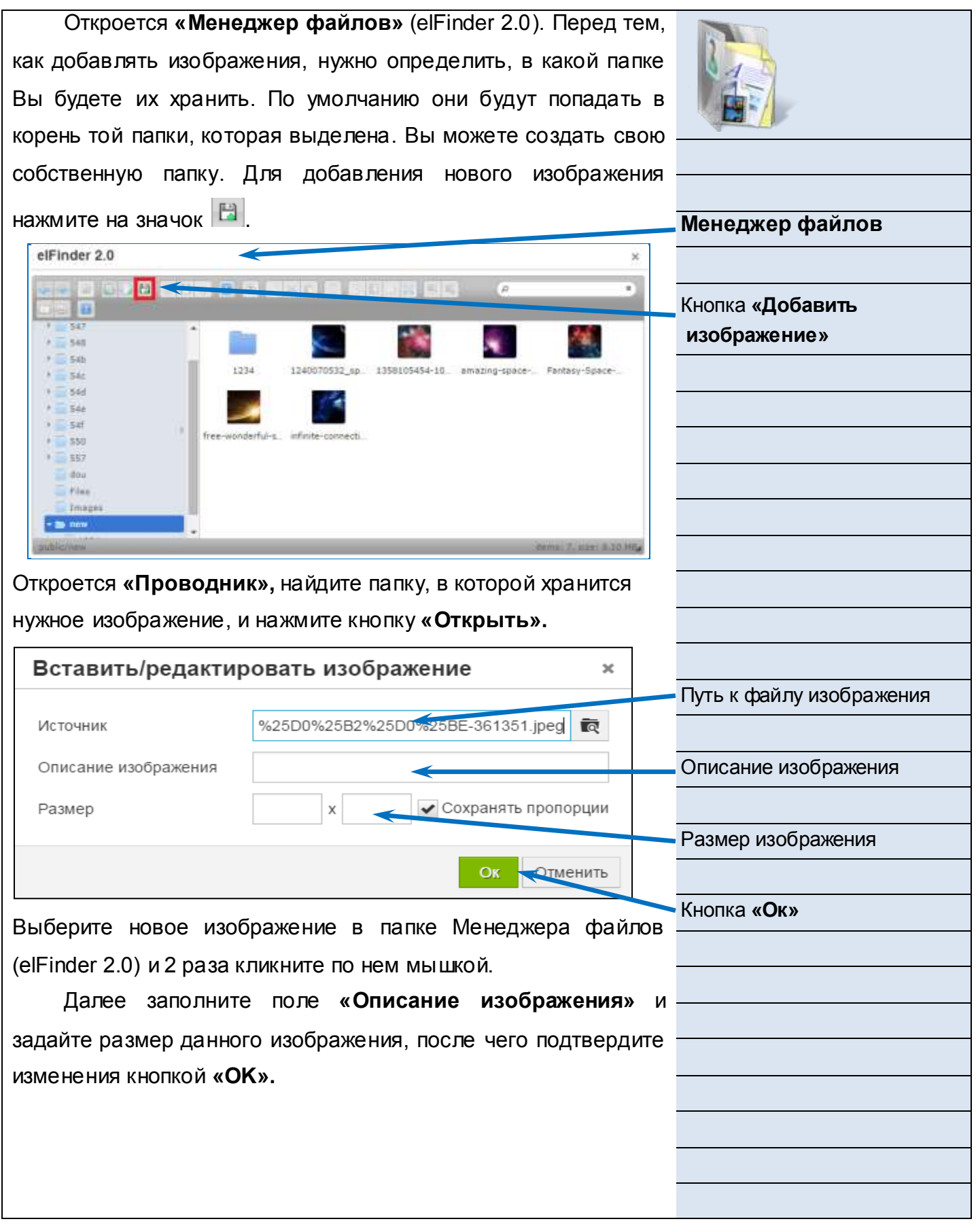

Если Вы хотите вставить изображение из Интернета, то кликните на нужное изображение правой кнопкой мышки и найдите пункт контекстного меню **«Копировать URL картинки».** Далее вставьте скопированный URL в строку **«Источник»** и нажмите **«ОК».**

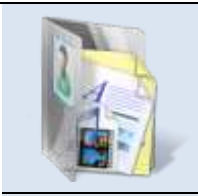

Поле **«Источник»**

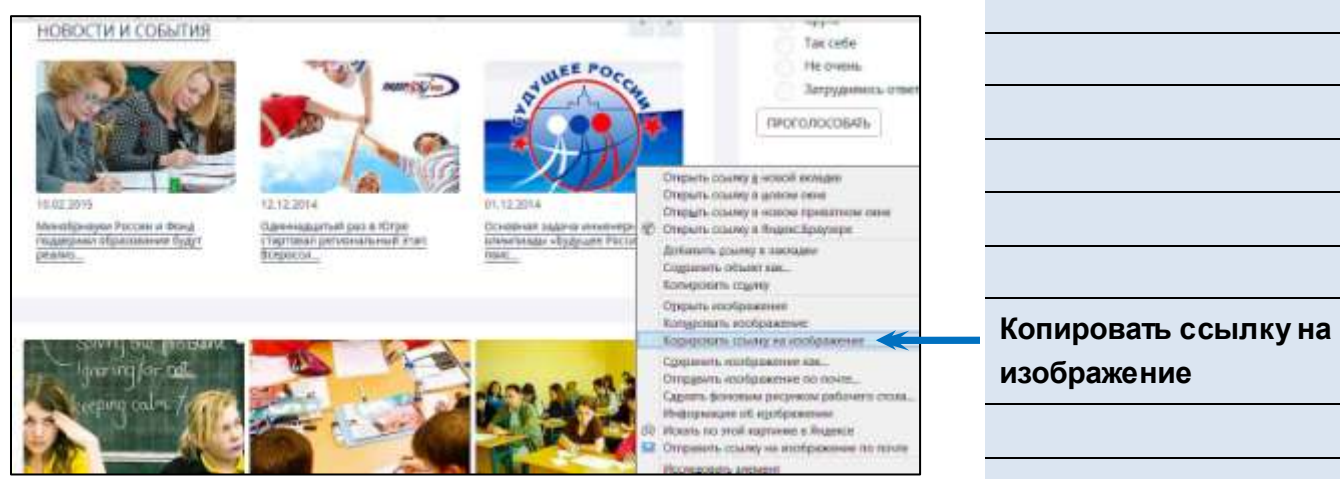

Для добавления видео нажмите кнопку **«Вставить\редактировать видео».** Процесс добавление видео аналогичен процессу добавления изображения за исключением окна **«Вставки/редактирования».**

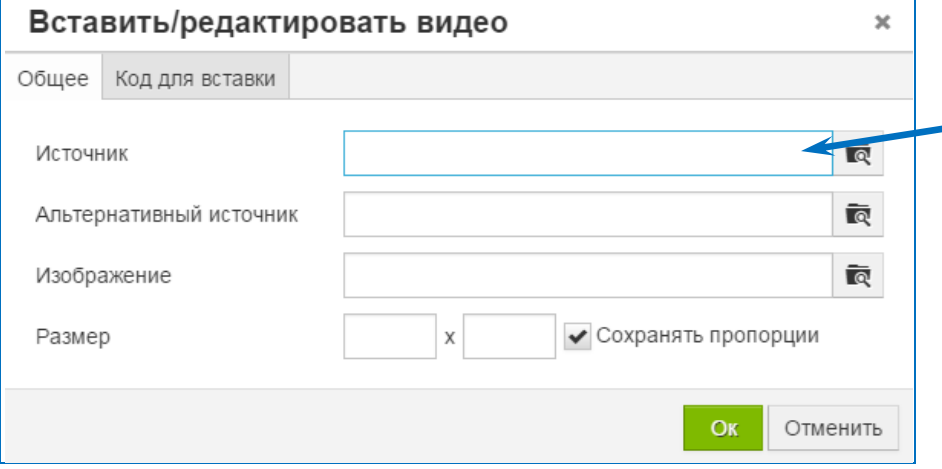

Обязательное поле для заполнения – **Источник.**

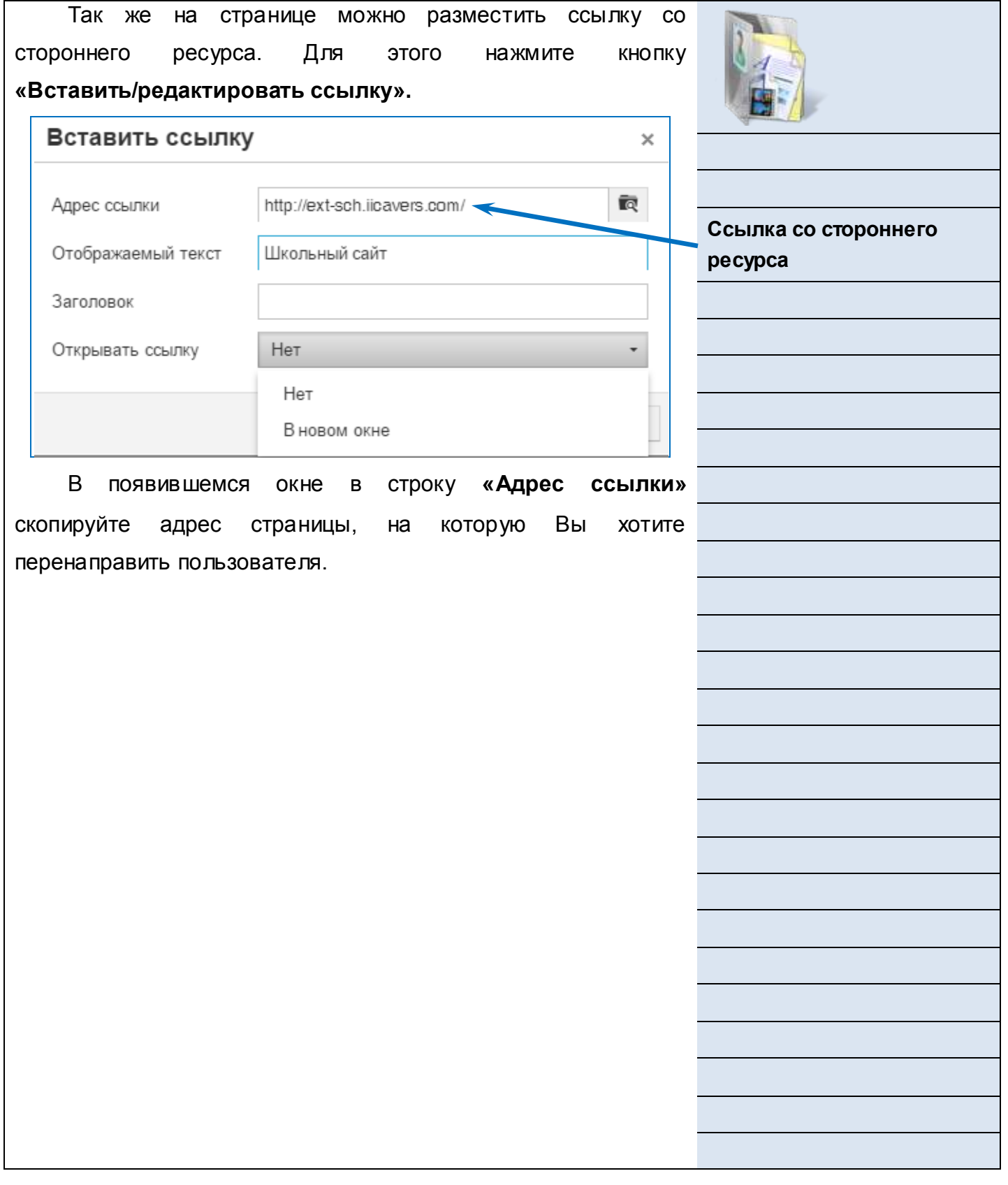

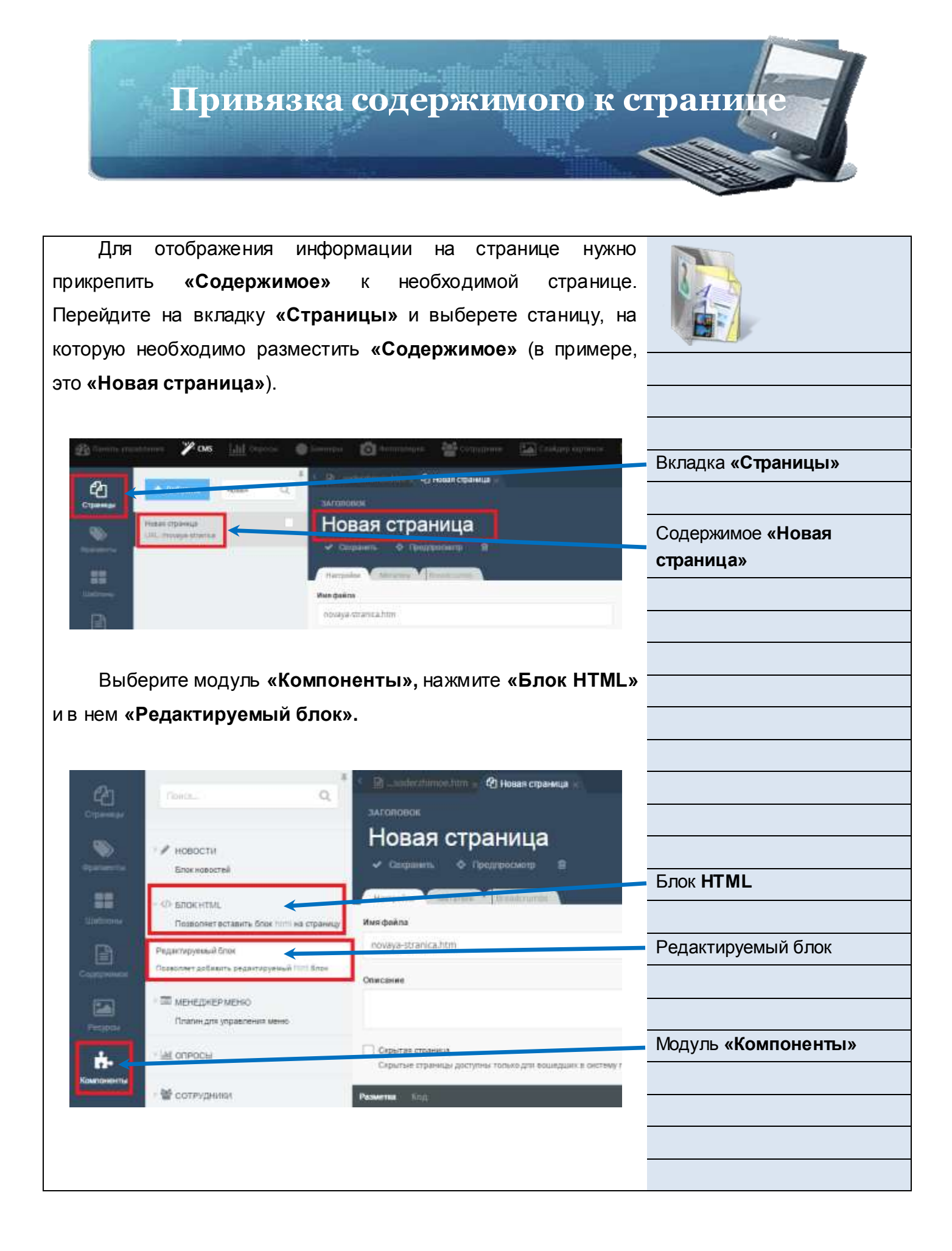

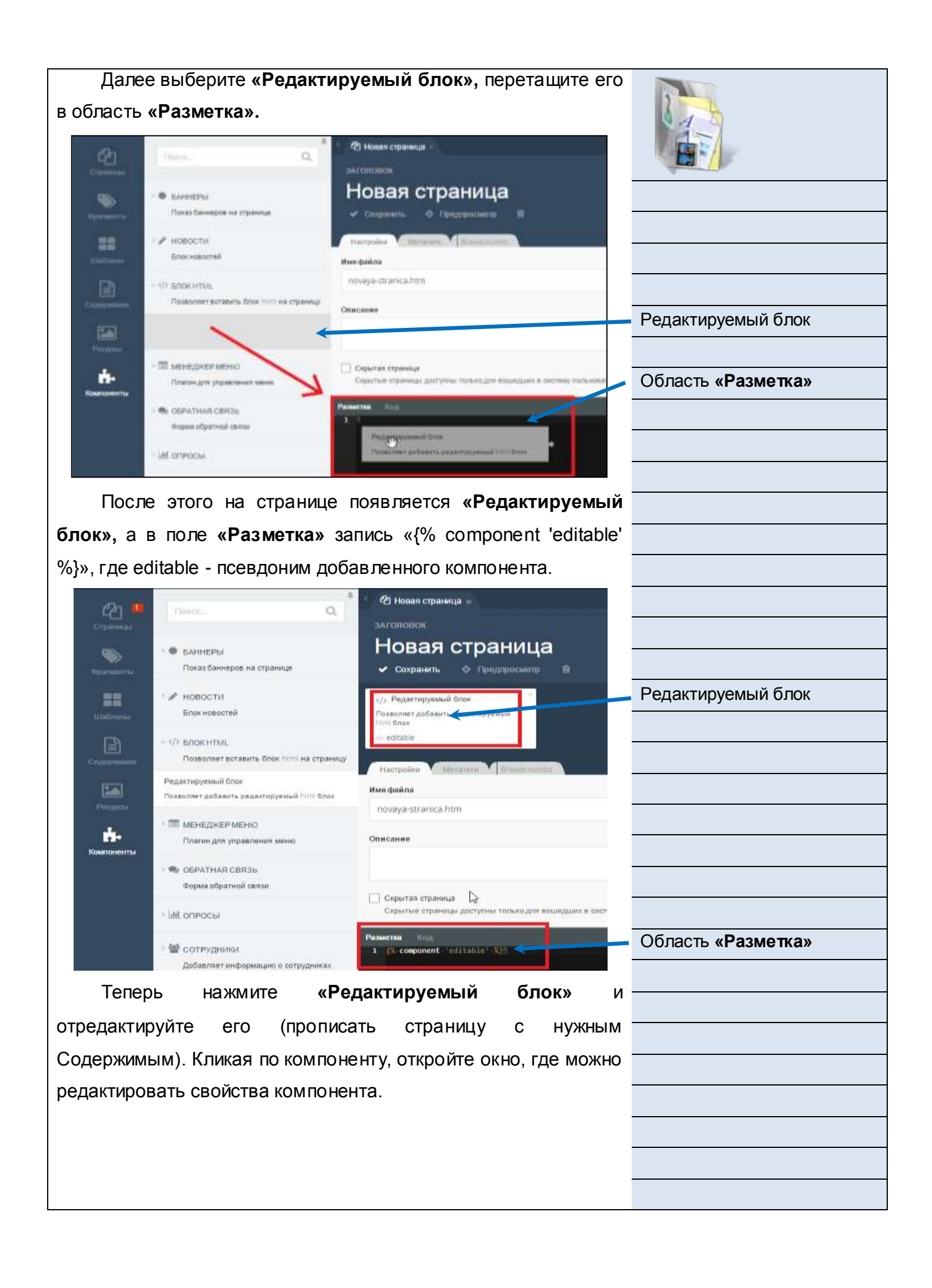

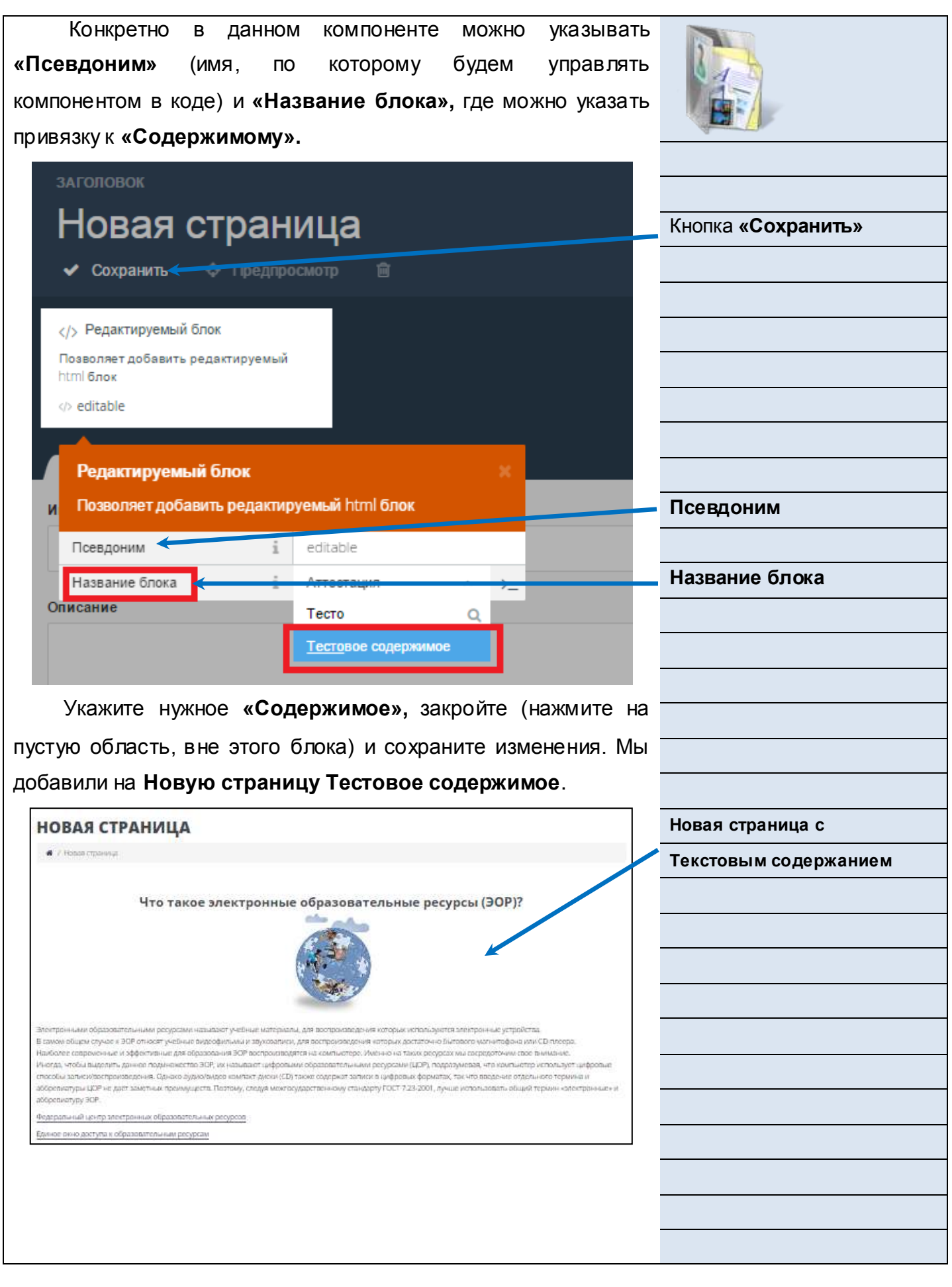